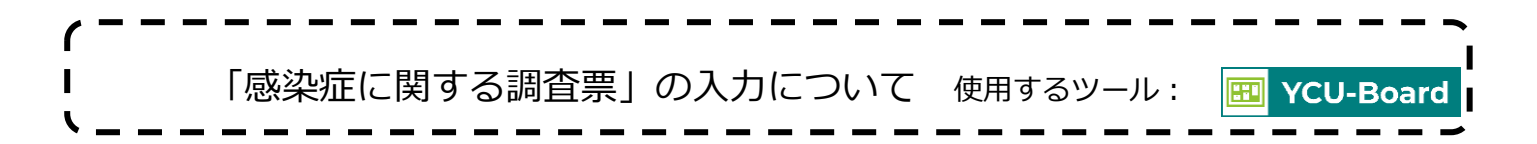

「感染症に関する調査票」は「YCU Board」から入力することができます。4月末までに入力してください。 準備物:母子健康手帳

## **1.「YCU Board」にログインする。**

URL: <https://ycuboard.yokohama-cu.ac.jp/login>

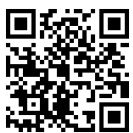

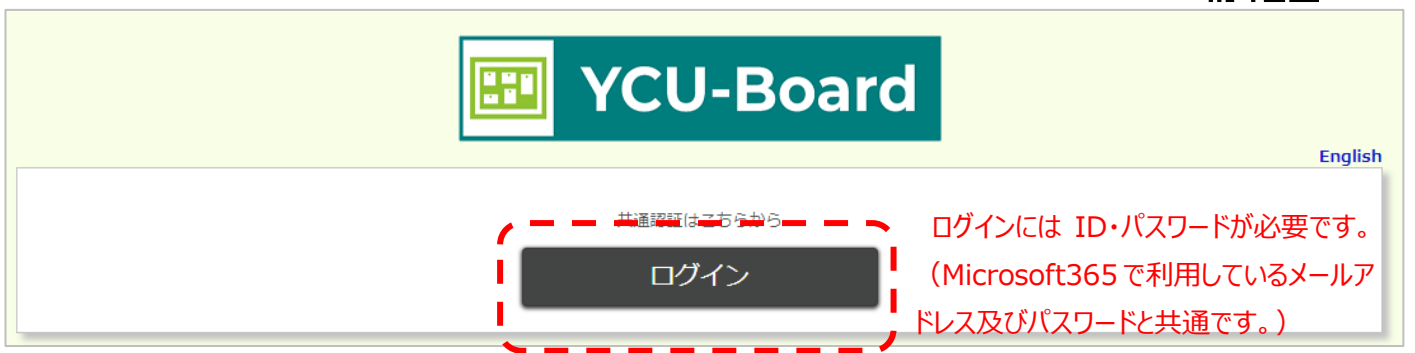

## **2.「感染症に関する調査票」の入力画面に遷移する。**

左側サイドメニューの「ポートフォリオ」を押下します。

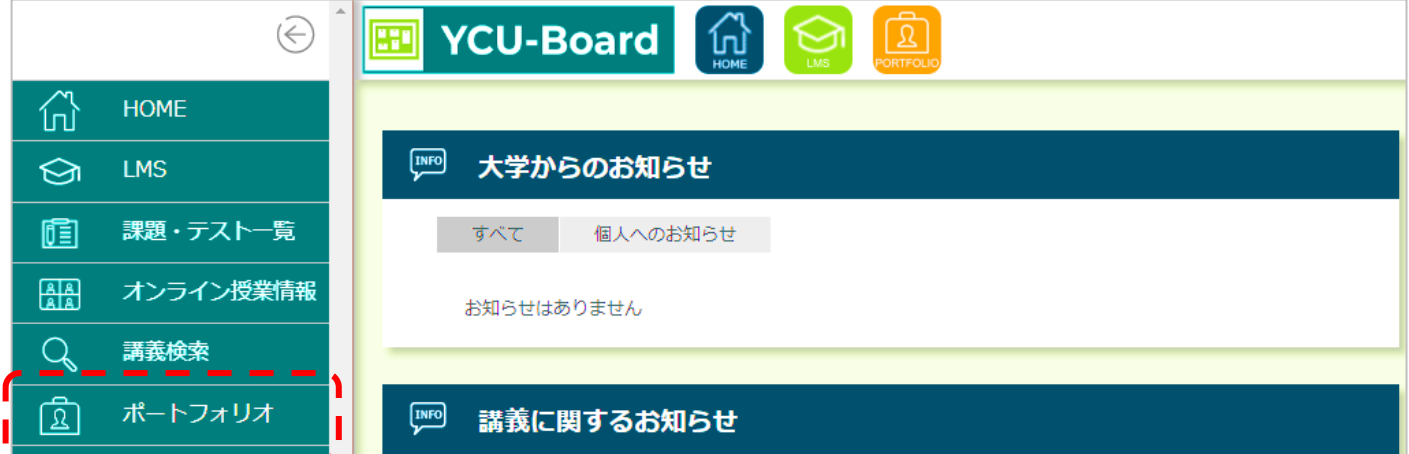

## グレーの「ポートフォリオ」を押下し、表示されたメニューのなかから「感染症調査票」を押下します。

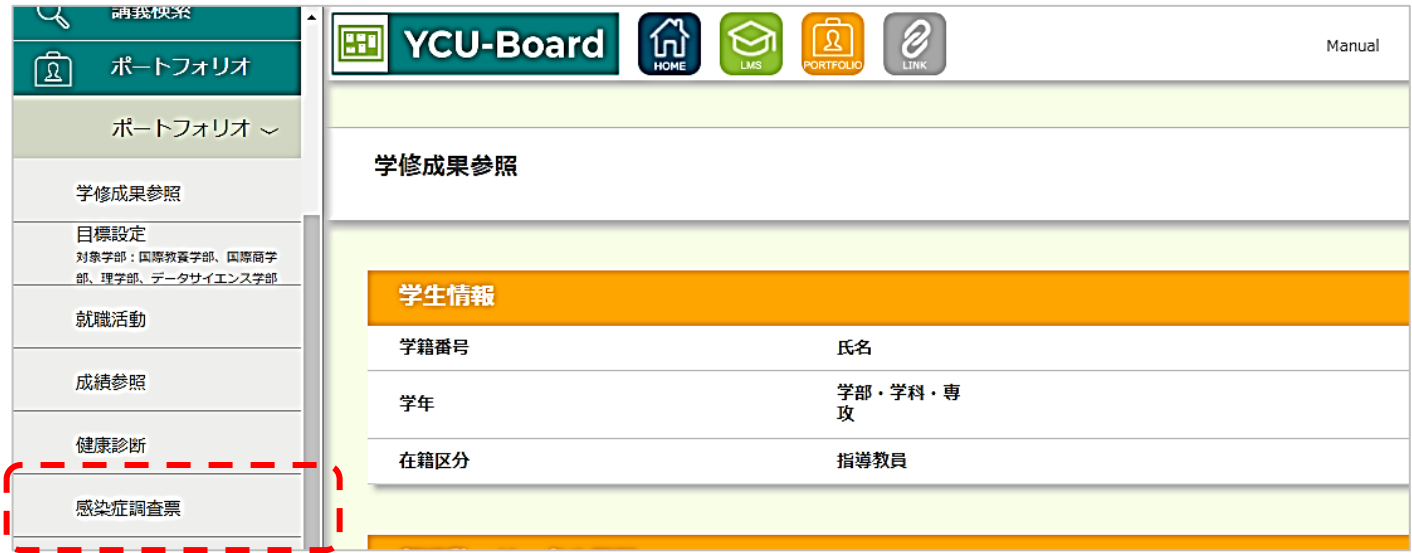

「感染症に関する調査票」の入力画面が出てきます。

入力のしかた、母子健康手帳の参照のしかたなど、詳細は保健管理センターWeb サイトで確認してください。 →「新入生・これから入学される方へ 感染症対策」「『感染症に関する調査票』について」

URL: [https://www.yokohama-cu.ac.jp/health/management/infection\\_shinnyusei.html](https://www.yokohama-cu.ac.jp/health/management/infection_shinnyusei.html)

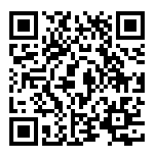

## **3.入力内容を確認・登録する。**

必要事項を入力し終えたら、入力画面下方の「確認画面に進む」を押下し、内容を確認します。

確認画面に進む

正しければ、確認画面下方の「登録する」を押下します。

※いちど登録した後でも、入力し直すことができます。

上記内容でよろしければ「登録する」ボタンをクリックして次に進んでください。 前の画面に戻る 登録する